## **QGIS** (2.x - 3.x) **-** Fiche 13 **- Utiliser l'outil Group Stats pour l'analyse statistique d'une couche vectorielle**

**Exemple** : A partir de la carte géologique de la France au millionième du BRGM, on veut calculer la surface des roches françaises en fonction de leur<br>âge, soit effectuer la somme des surfaces (**somme SURF KM2**) des terrai âge, soit effectuer la somme des surfaces (**somme** *SURF KM2*) des terrains répartis par *ERE*. poste)

- **1.** *Couches/Layers* : Choisir la carte à étudier.
- **2. Champs***/Fields* : Choisir le critère de tri des données (ici, *ERE*).

**3.** Glisser le critère choisi dans la case *Lignes/Rows*. Le tableau sera construit en ligne.

**4. Champs***/Fields* : Choisir les paramètres permettant le calcul et les faire glisser dans Colonnes à afficher en glissant les données à utiliser. (Ici *somme* et *SURF\_KM2* pour calculer la somme des surfaces en KM2).

**5.** Cliquer sur *Calculer*/*Calculate*.

**6.** Le résultat s'affiche dans la fenêtre de gauche

*Version 3.x / version 2.x*

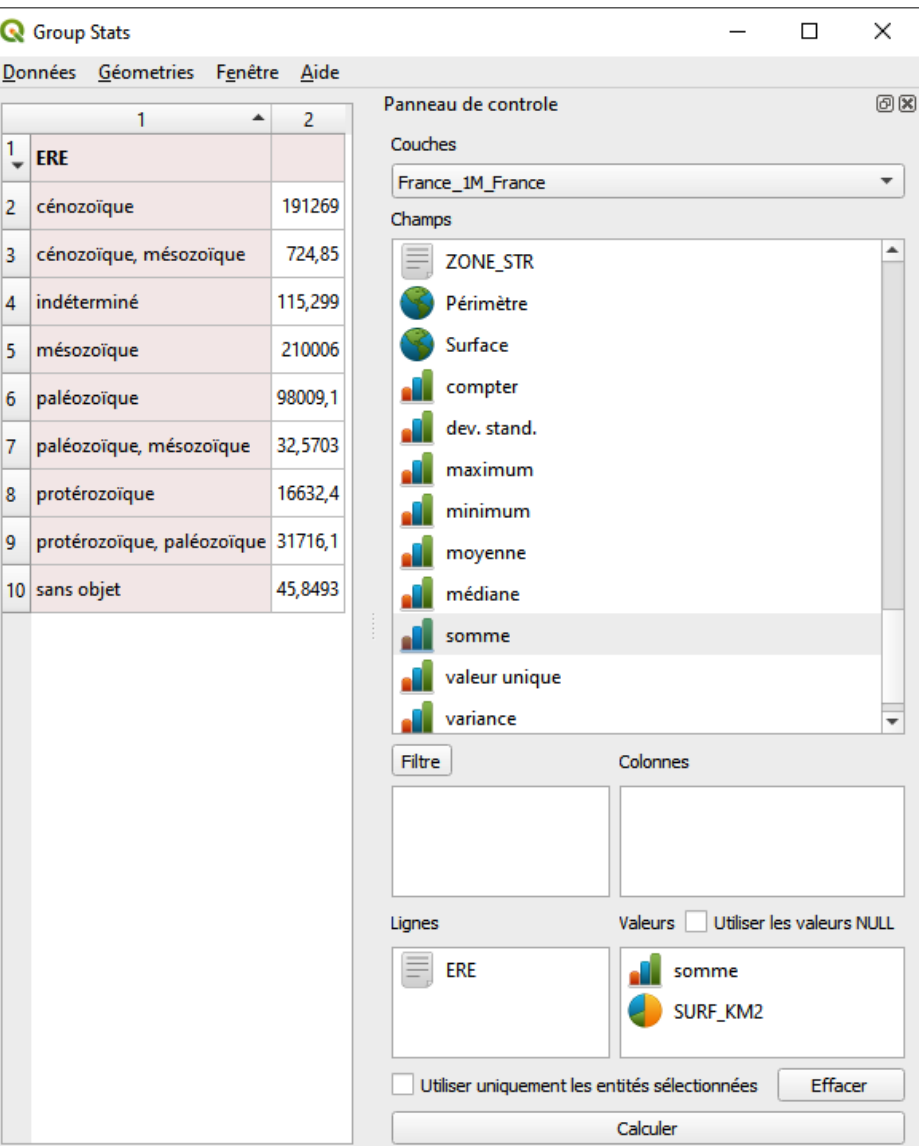

## **Q** Group Stats

 $@K$ 

Données Géometries Fenêtre Aide

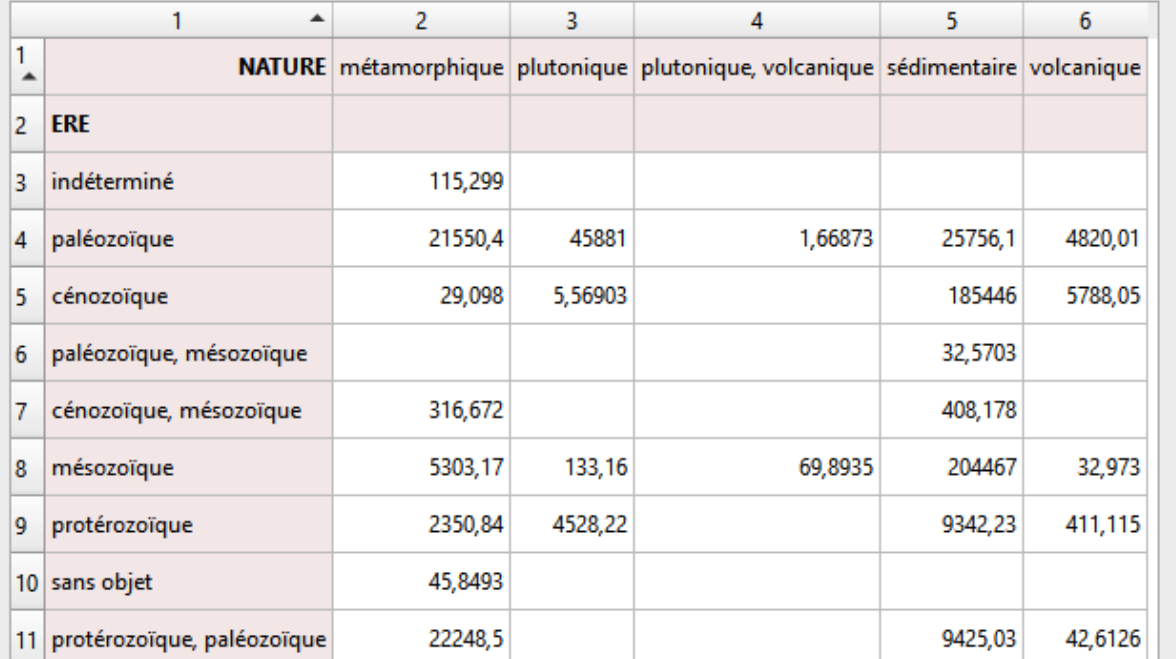

Couches France\_1M\_France  $\overline{\phantom{a}}$ Champs ▲  $\equiv$ **LITHOLOGIE M FOND** M\_SYMB N CAISSON N FOND N SYMB **NATURE**  $\equiv$  NOM\_SYMB U **PAYS** U PHASE META **REF ORIG**  $\equiv$   $\frac{1}{2}$   $\frac{1}{2}$ ٠ Colonnes Filtre  $\equiv$  Nature Valeurs Utiliser les valeurs NULL Lignes  $\equiv$  ere somme SURF\_KM2 Utiliser uniquement les entités sélectionnées Effacer Calculer

Panneau de controle

Il est possible d'affiner ces résultats en faisant intervenir un deuxième critère de tri, comme par exemple la **NATURE** des roches (sédimentaires, plutoniques, volcaniques, métamorphiques). En plaçant le critère dans Lignes/Rows, on obtient un tableau à 2 colonnes, comme le précédent. En revanche, en le faisant glisser dans Colonnes/Columns, on provoque la production du tableau ci-dessus.